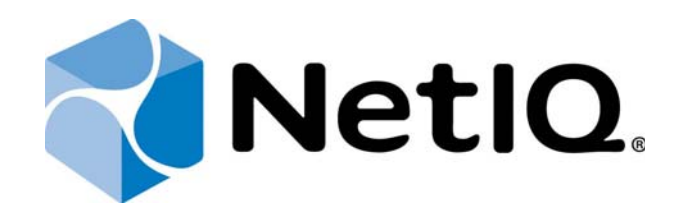

# NetIQ Advanced Authentication Framework

## Deployment Guide

Version 5.1.0

## Table of Contents

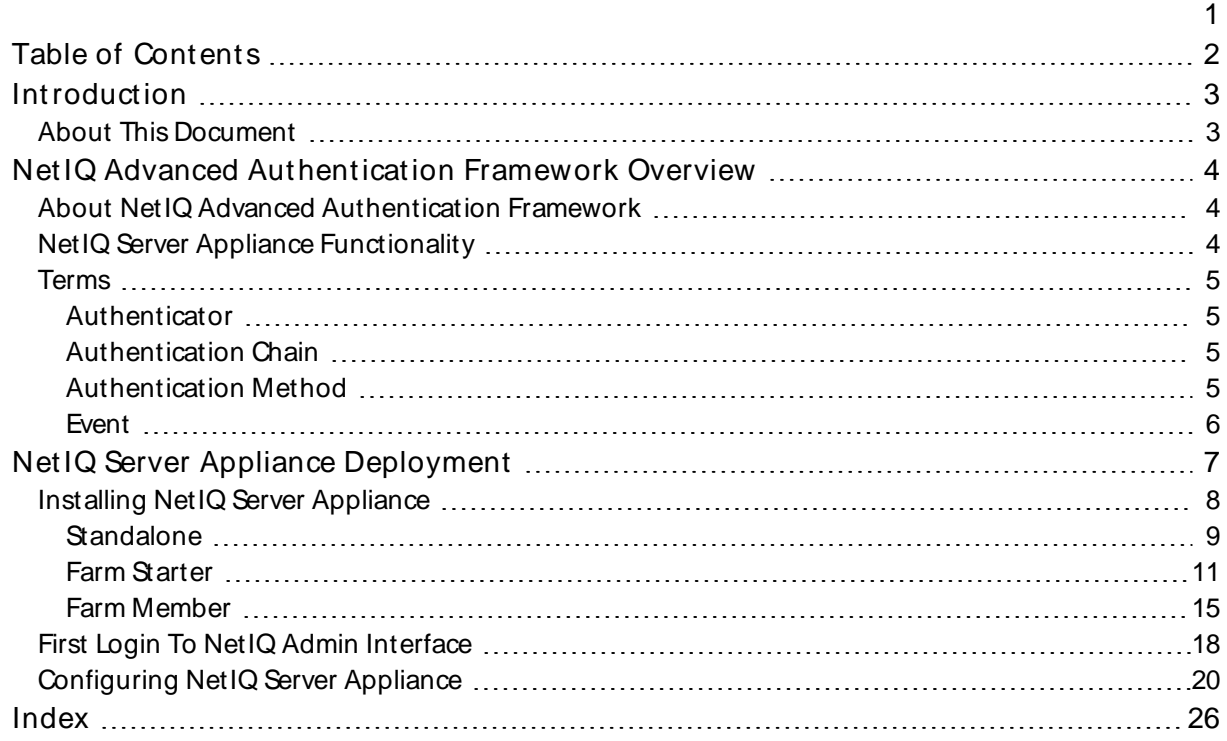

Introduction

#### About This Document

## Purpose of the Document

This Deployment Guide is intended for system administrators and describes the procedure of NetIQ Advanced Authentication Framework Server appliance deployment.

### Document Conventions

Warning. This sign indicates requirements or restrictions that should be observed to prevent undesirable effects.

Important notes. This sign indicates important information you need to know to use the product successfully.

Notes. This sign indicates supplementary information you may need in some cases.

**Tips.** This sign indicates recommendations.

- **Terms are italicized, e.g.: Authenticator.**
- $\blacksquare$  Names of GUI elements such as dialogs, menu items and buttons are put in bold type, e.g.: the Logon window.

## NetIQ Advanced Authentication Framework Overview

In this chapter:

- **About NetIQ Advanced Authentication Framework**
- **NetIQ Server Appliance Functionality**
- <sup>l</sup> Terms

About NetIQ Advanced Authentication Framework

NetIQ Advanced Authentication Framework™is a software solution that enhances the standard user authentication process by providing an opportunity to logon with various types of authenticators.

Why choose NetIQ Advanced Authentication Framework™?

NetIQ Advanced Authentication Framework™...

- . ...makes the authentication process easy and secure (no complex passwords, "secret words", etc.)
- <sup>l</sup> ...prevents unauthorized use of your computer
- . ...protects you from fraud, phishing and similar illegal actions online
- $\blacksquare$  ...can be used to provide secure access to your office

#### NetIQ Server Appliance Functionality

Benefits of using NetIQ Server appliance are evident. NetIQ Server appliance...

- $\overline{\phantom{a}}$  is cross-platform
- <sup>l</sup> contains an inbuilt RADIUS server
- $\blacksquare$  supports integration with NetIQ Access Manager
- $\Box$  does not require scheme extending
- provides administrators with a capability of editing the configured settings through webbased NetIQ Admin Interface

#### Terms

#### In this chapter:

- <sup>l</sup> Authenticator
- **Authentication Chain**
- **Authentication Method**
- <sup>l</sup> Event

#### **Authenticator**

Authenticator is data submitted by a user for the purpose of his/her personality validation. Both common character strings (e.g. symbolic password) and data received from a hardware authentication device (e.g. digital fingerprint model, memory card ID) can appear as an authenticator. Two authenticator types are usually distinguished: reference authenticator and current authenticator.

Reference authenticator is data submitted by a user to the system as a part of registration procedure, while current authenticator - a part of authentication procedure. Particular characteristics of these data depend on the authentication method selected by the user, such as password, or digital fingerprint model, or memory card ID, etc. A successful logon is performed only when the reference and current authenticators match.

#### Authentication Chain

Authentication Chain is a configured authentication process in which a user must pass credentials to all module instances defined in it. It means that authentication chain processes requests and applies several authentication methods. Authentication chains are configured only when a single set of credentials is not sufficient.

#### Authentication M ethod

Authentication method verifies the identity of someone who wants to access data, resources, or applications. Validating that identity establishes a trust relationship for further interactions.

### Event

Event is the authentication moment or application where the framework should authenticate to.

## NetIQ Server Appliance Deployment

To increase performance, it is recommended to install several NetIQ Servers in the domain. In this case, the servers will automatically join in a cluster and function as an integral authentication service. It will increase not only the speed of the requests processing, but also the safety of the whole system. Installing several NetIQ Servers also increases fault tolerance. If for some reason one of the servers stops, the user still has a possibility to logon by authenticator.

In this chapter:

- **Installing NetIQ Server Appliance**
- **First Login to NetIQ Admin Interface**
- **Configuring NetIQ Server Appliance**

### Installing NetIQ Server Appliance

NetIQ Server appliance can be installed in graphic or text mode. For more information, see the Installing Server chapter of the Server - Installation Guide.

After the installation of NetIQ Server appliance, it is required to configure the mode the appliance will run. Select one of the following server modes:

- I Standalone is used for demo. It is an all-sufficient server that is not suitable for production environment.
- $\overline{\phantom{a}}$  Farm Starter is the first installed server. It will have the master role and will initialize the database and generate encryption keys for your environment.
- **Farm Member is every extra server. The file created at your Farm Starter should be impor**ted and connected to your environment.

#### **Standalone**

To configure the Standalone server:

1. Go to the NetIQ Admin Interface. Enter the URL in the browser's navigation bar in the following format: https://<IP Address>/admin/ (the required URL is displayed after NetIQ Server installation). Read the Help wizard. Click Close after reading it.

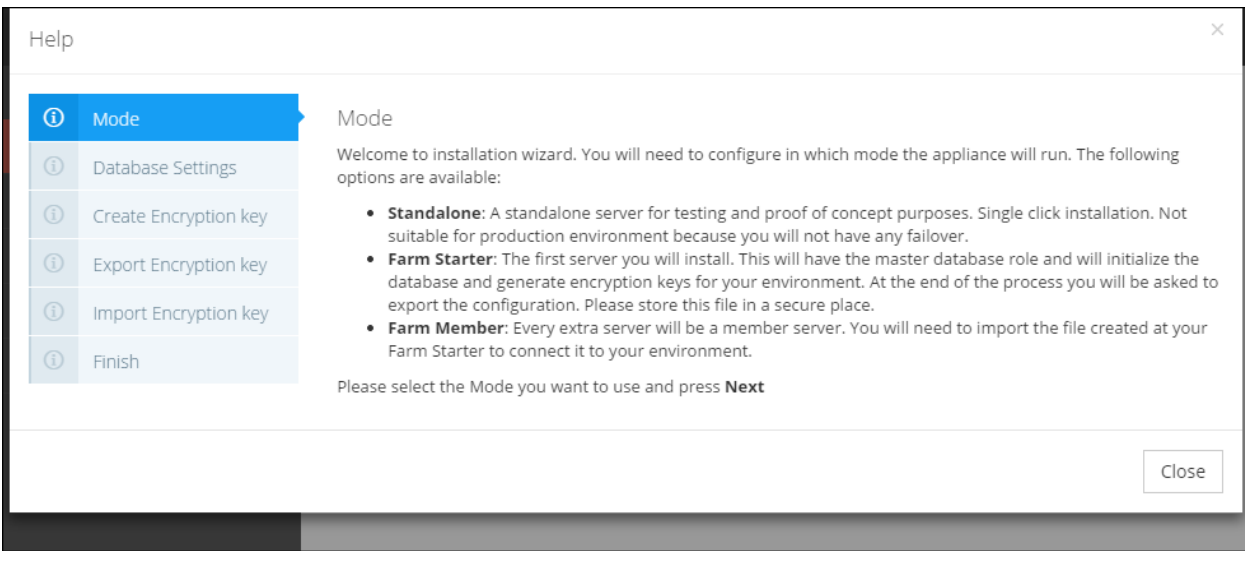

2. Select the Standalone server mode and click Next.

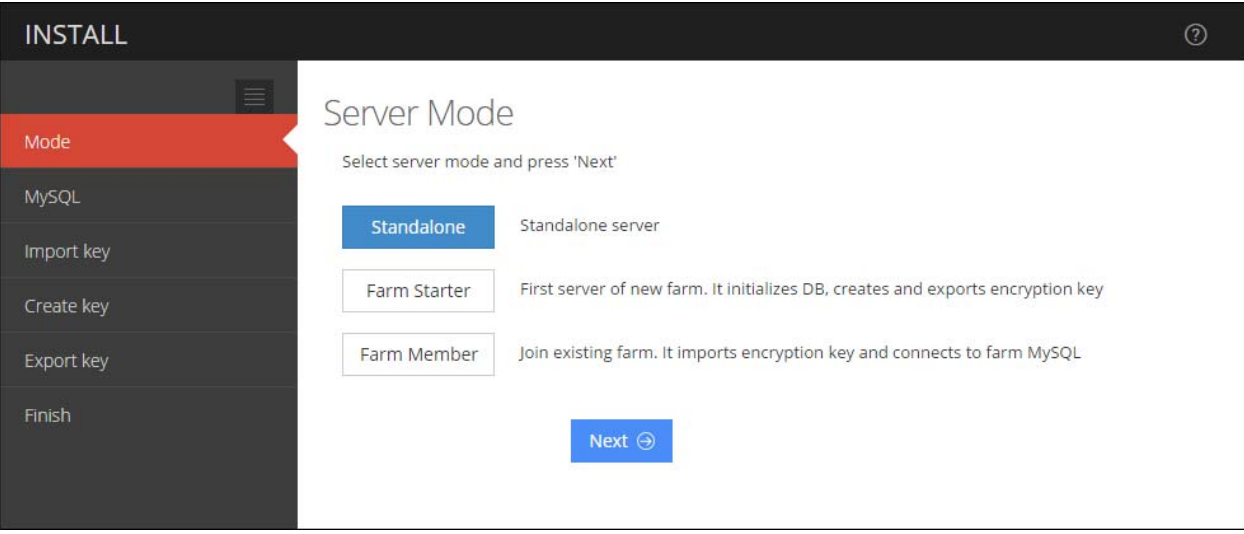

3. Click the Save & Restart button to write configuration and restart services. Services will be restarted within 30 seconds.

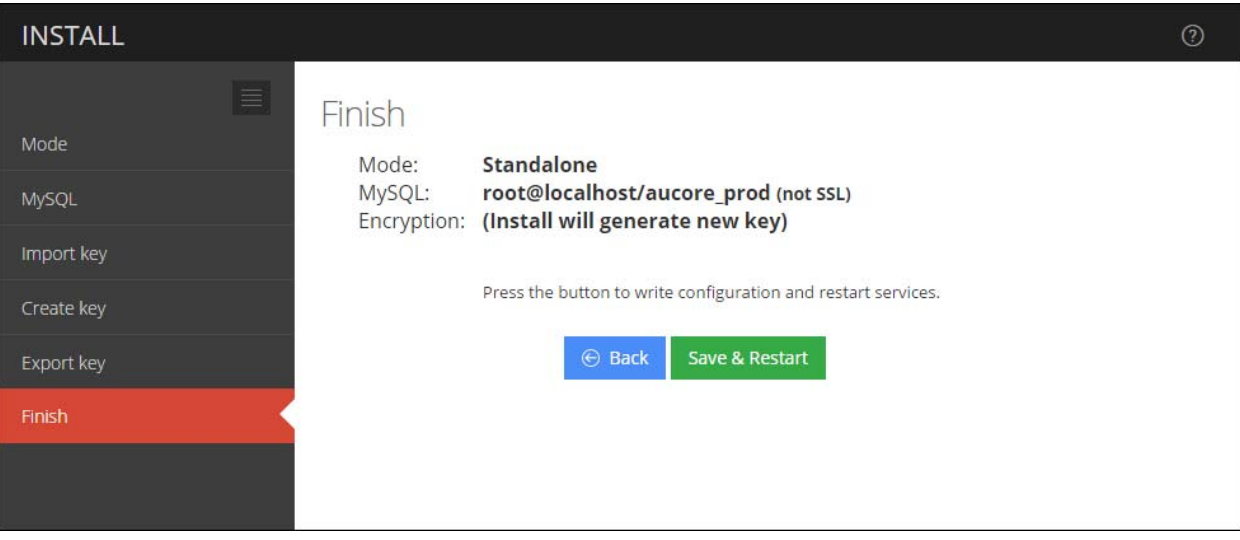

#### Farm Starter

To configure the Farm Starter server:

1. Go to the NetIQ Admin Interface. Enter the URL in the browser's navigation bar in the following format: https://<IP Address>/admin/ (the required URL is displayed after NetIQ Server installation). Read the Help wizard. Click Close after reading.

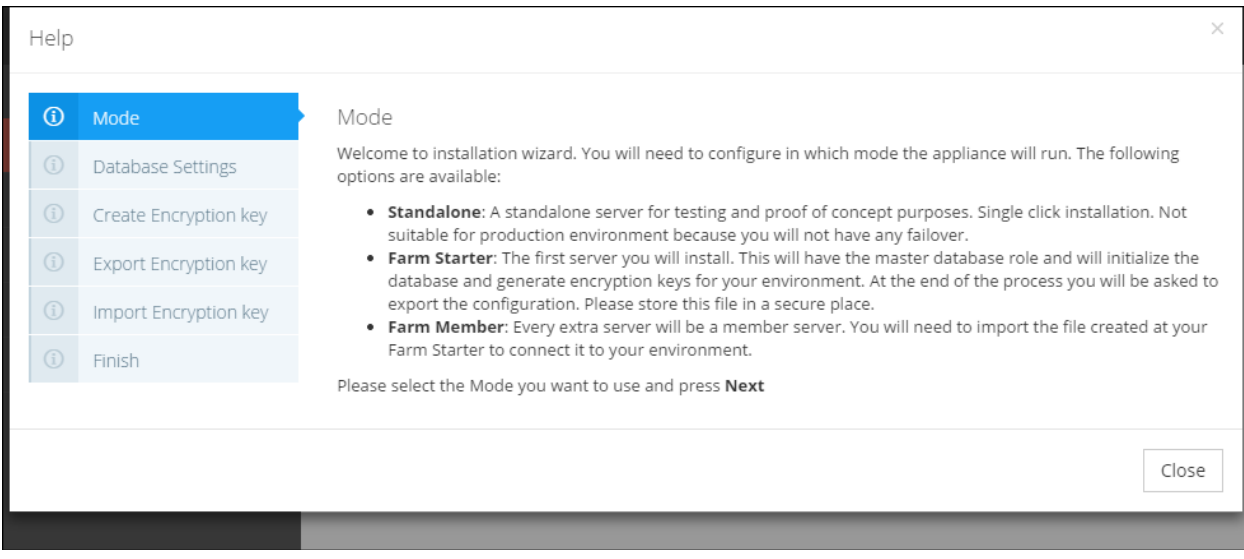

2. Select the Farm Starter server mode and click Next.

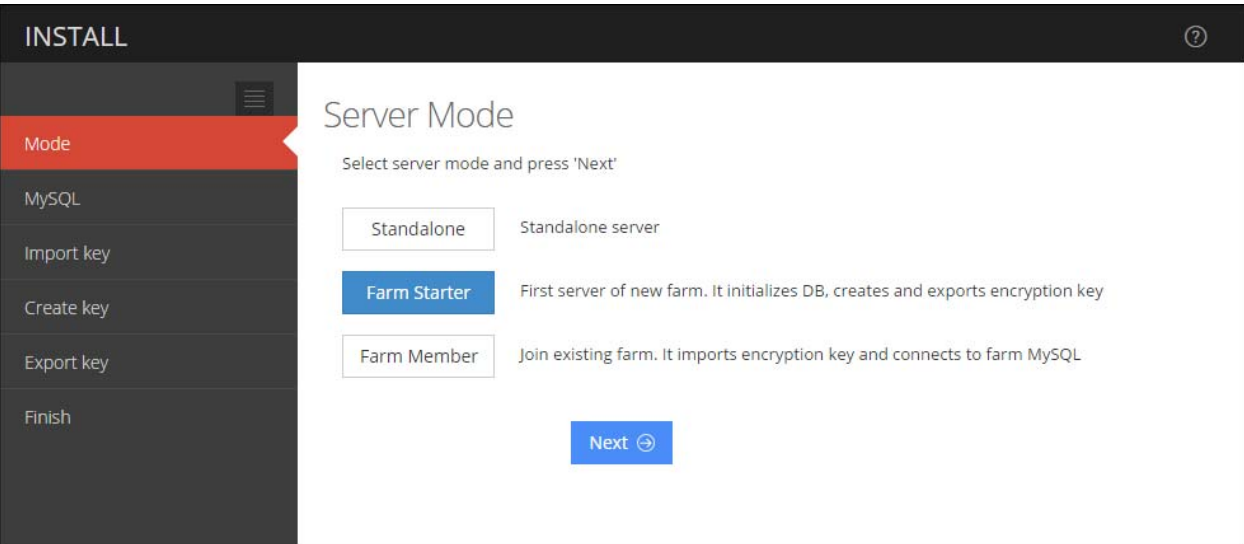

3. Enter the password to the Password text field. Click the Test button to verify the connection. If connection is established successfully, click Next to continue.

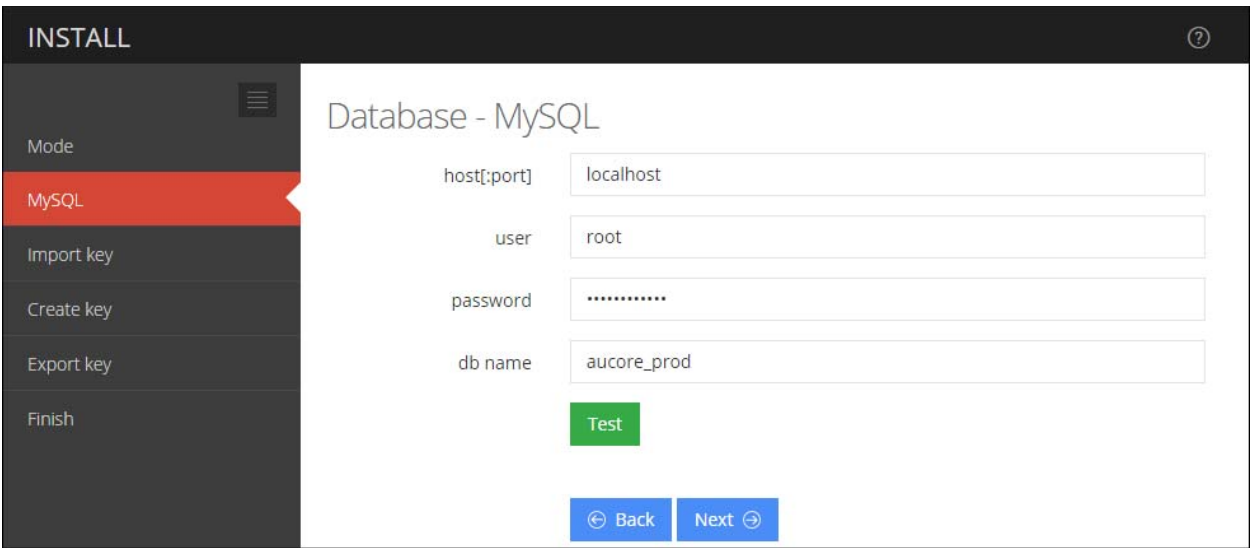

4. Click the Create button to generate encryption key file.

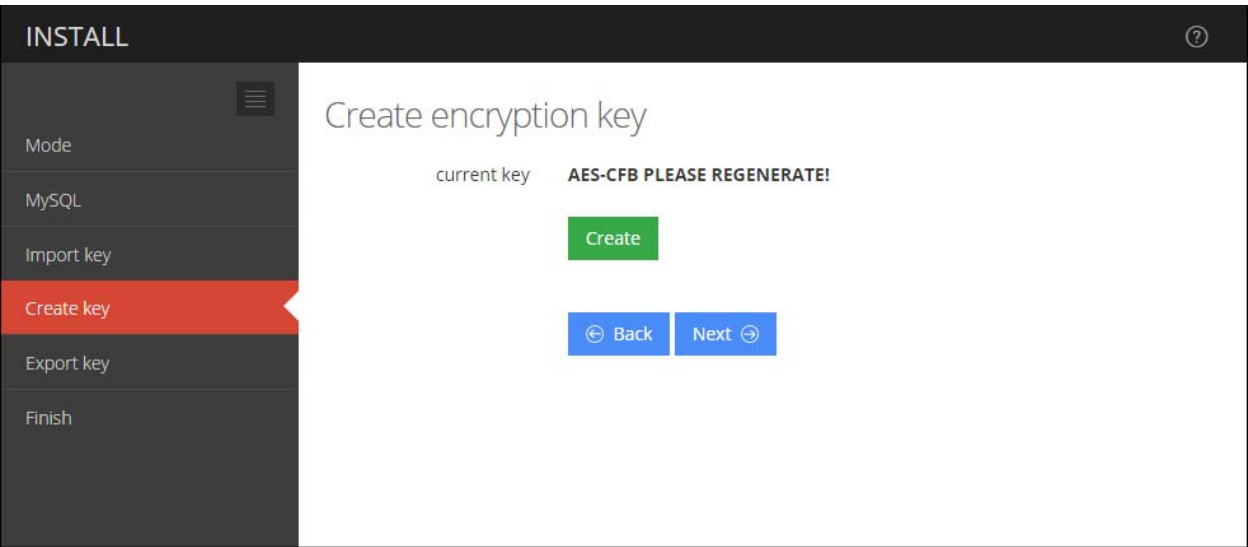

5. After generating encryption key file, click the Next button to continue.

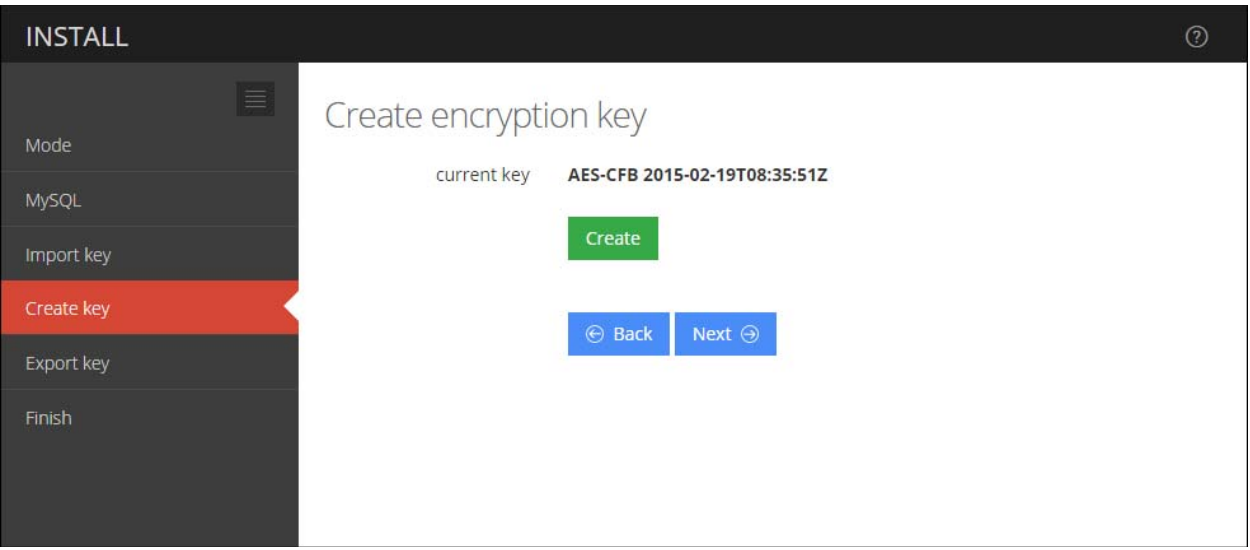

6. Enter the password and confirm it. Click the Prepare button to prepare encryption key file.

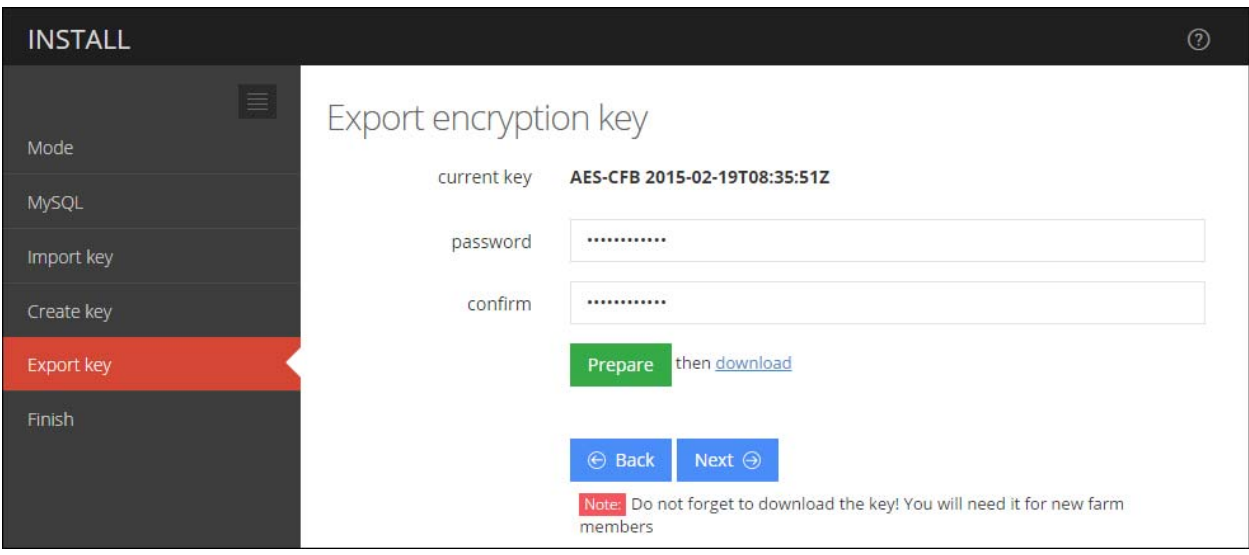

After preparing it, click the Download link to download the encryption file. Save it in a secure place. You will need it for new Farm Member servers configuration. Click Next to continue.

7. Click the Save & Restart button to write configuration and restart services. Services will be restarted within 30 seconds.

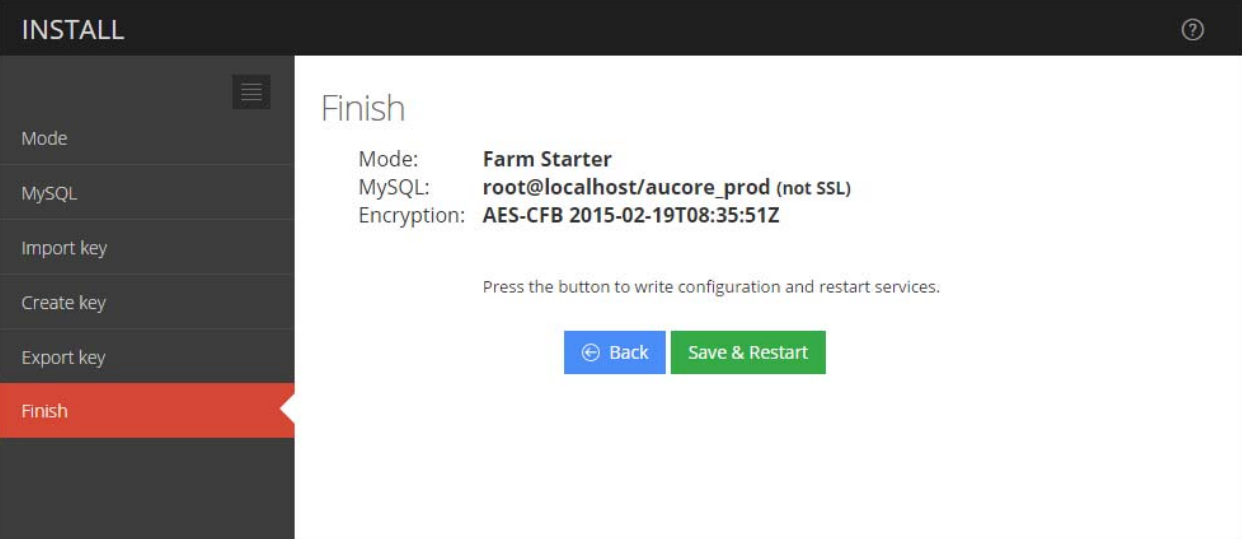

#### Farm M ember

To configure the Farm Member server:

1. Go to the NetIQ Admin Interface. Enter the URL in the browser's navigation bar in the following format: https://<IP Address>/admin/ (the required URL is displayed after NetIQ Server installation). Read the Help wizard. Click Close after reading it.

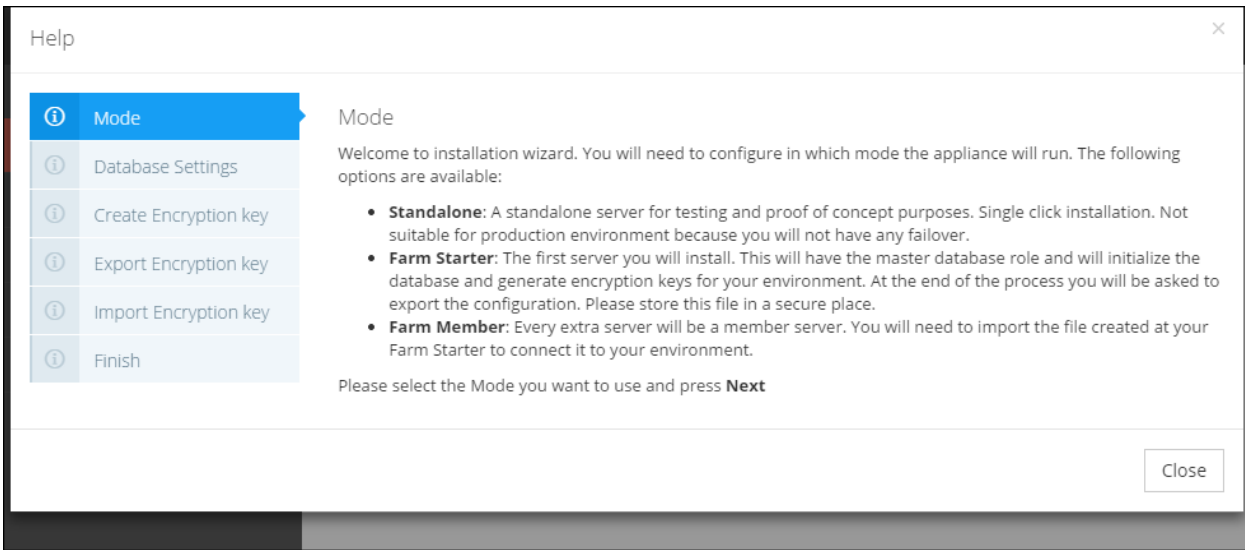

2. Select the Farm Member server mode and click Next.

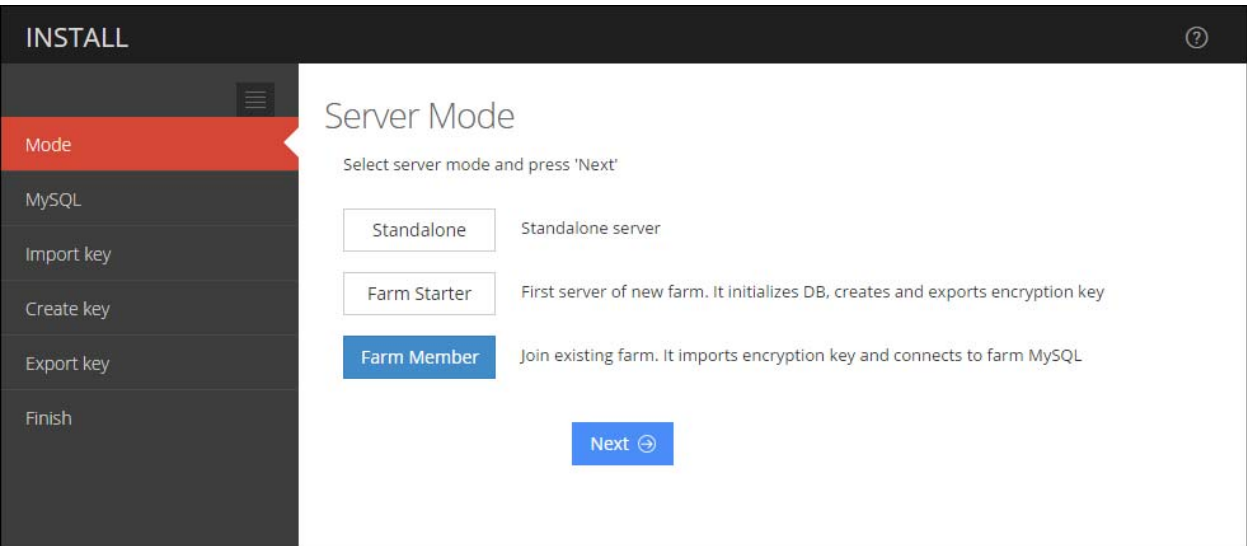

3. Enter your Farm Starter server IP address to the host[:port] text field and your password to the Password text field. Click the Test button to verify the connection. If connection is established successfully, click Next to continue.

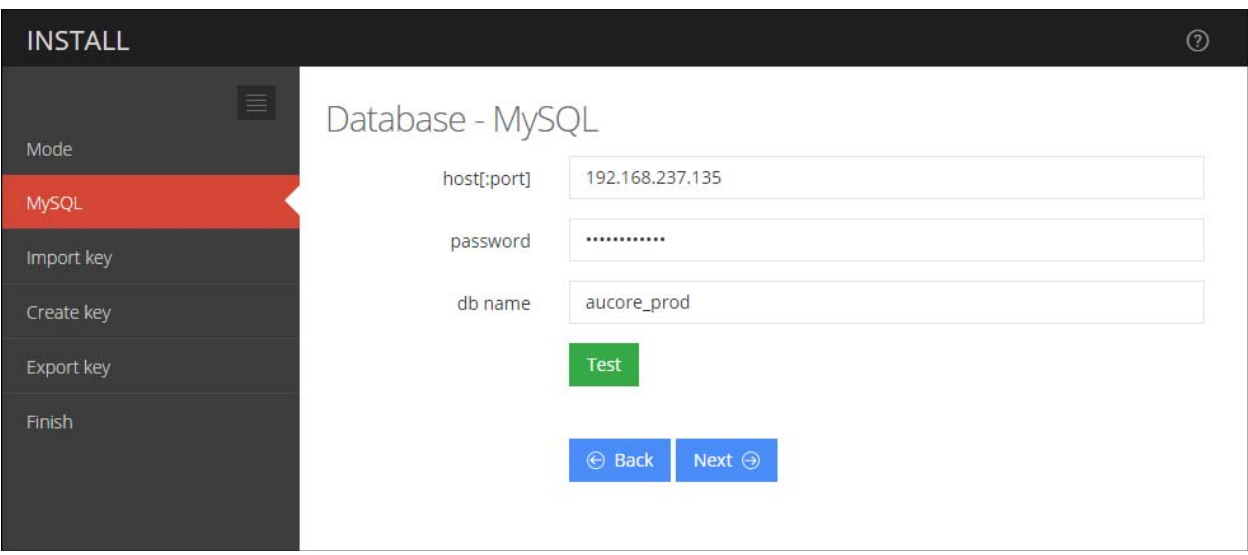

4. Upload the encryption key file that was generated by your Farm Starter server. Click the Choose File button and add an applicable file. Enter the your password to the Password text field and click Upload. Click Next to continue.

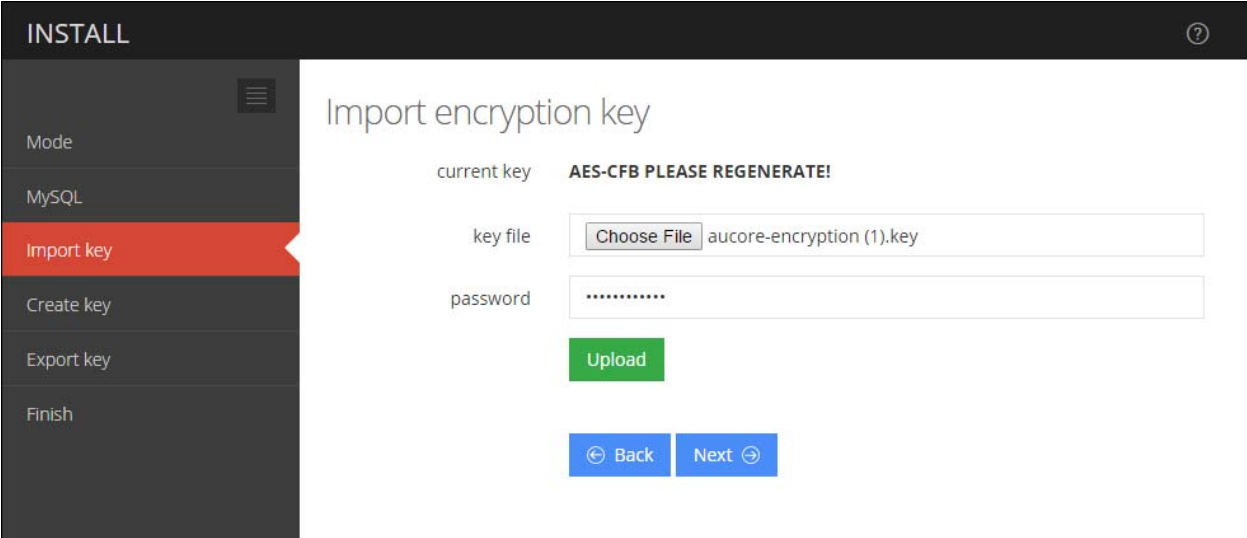

5. Click the Save & Restart button to write configuration and restart services. Services will be restarted within 30 seconds.

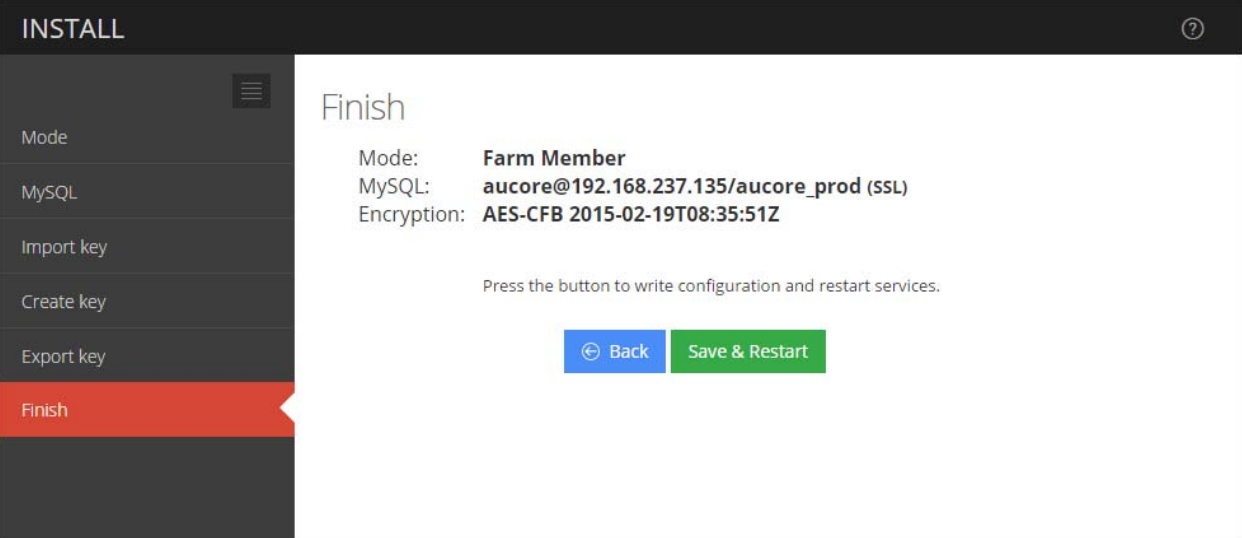

## First Login To NetIQ Admin Interface

After setting up an applicable server mode, the NetIQ Admin Interface will be displayed. To log in to NetIQ Admin Interface, follow the steps:

1. Enter administrator's login in the following format: repository\user (local\admin by default). Click Next to continue.

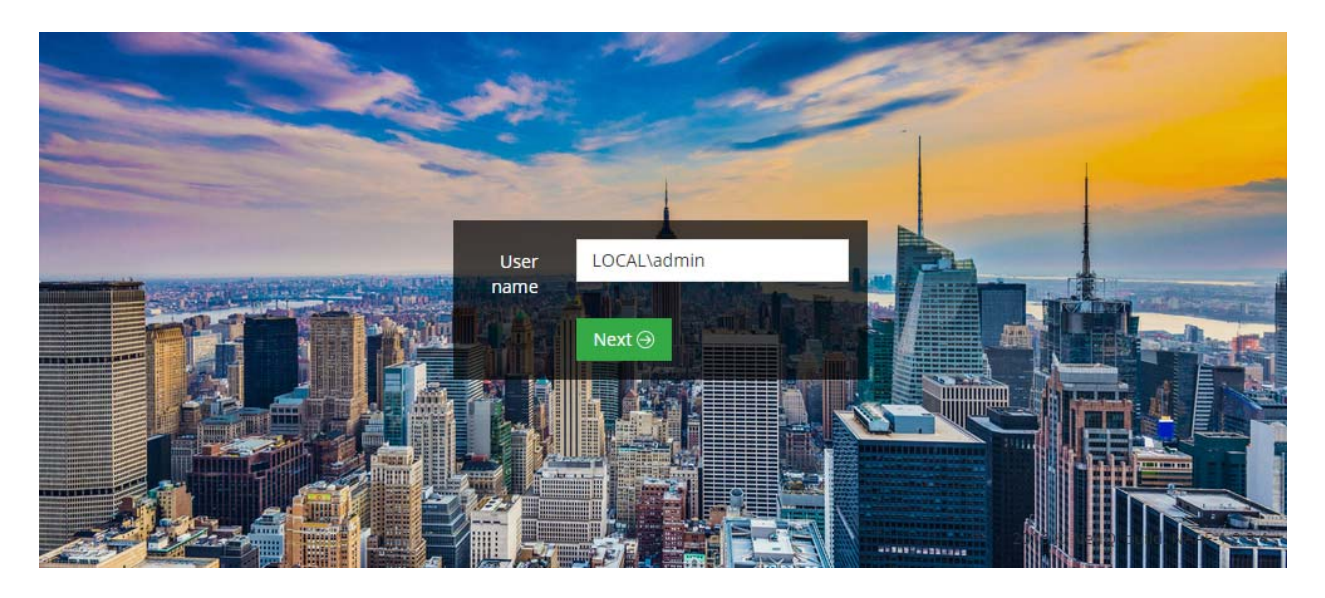

2. The Admin Password chain is automatically pre-selected by the system as the only available method. Enter the password to the Password text field (admin by default) and click Next to log in.

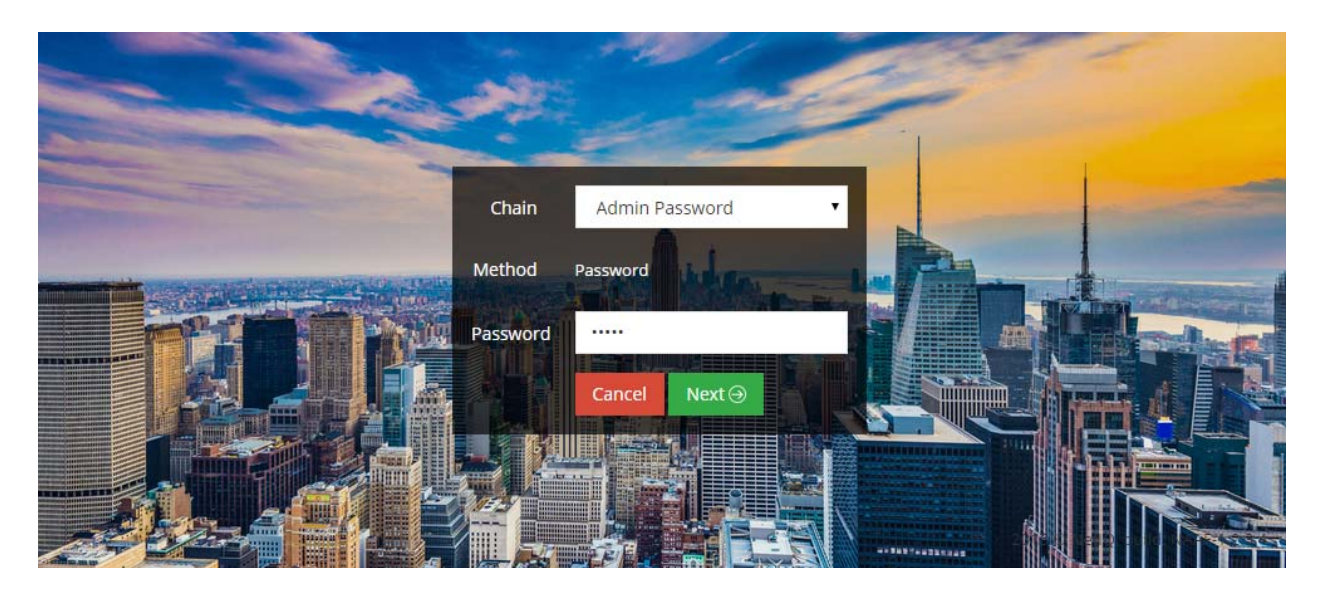

- NETIQ **Info** stats thans **IL Repost** #Home + Info ×. .<br>Ul Serve @CPU  $\blacksquare$  M  $\overline{\mathbb{Z}}$
- 3. The main page of NetIQ Admin Interface will be displayed.

## Configuring NetIQ Server Appliance

NetIQ Admin Interface contains the Help option which contains detailed instructions on how to configure all settings for your authentication framework. You are provided with a capability to call the Help option by clicking the Help icon in the upper right corner of NetIQ Admin Interface. The Help section provides you with information on the specific section you are working on.

After the installation of NetIQ Server appliance and configuring an applicable server mode, administrator is provided with a capability to configure NetIQ Server appliance through NetIQ Admin Interface. To configure NetIQ Server appliance, follow the steps:

- 1. Log in to NetIQ Admin Interface.
- 2. Add repository that will be used for NetIQ authentication framework.

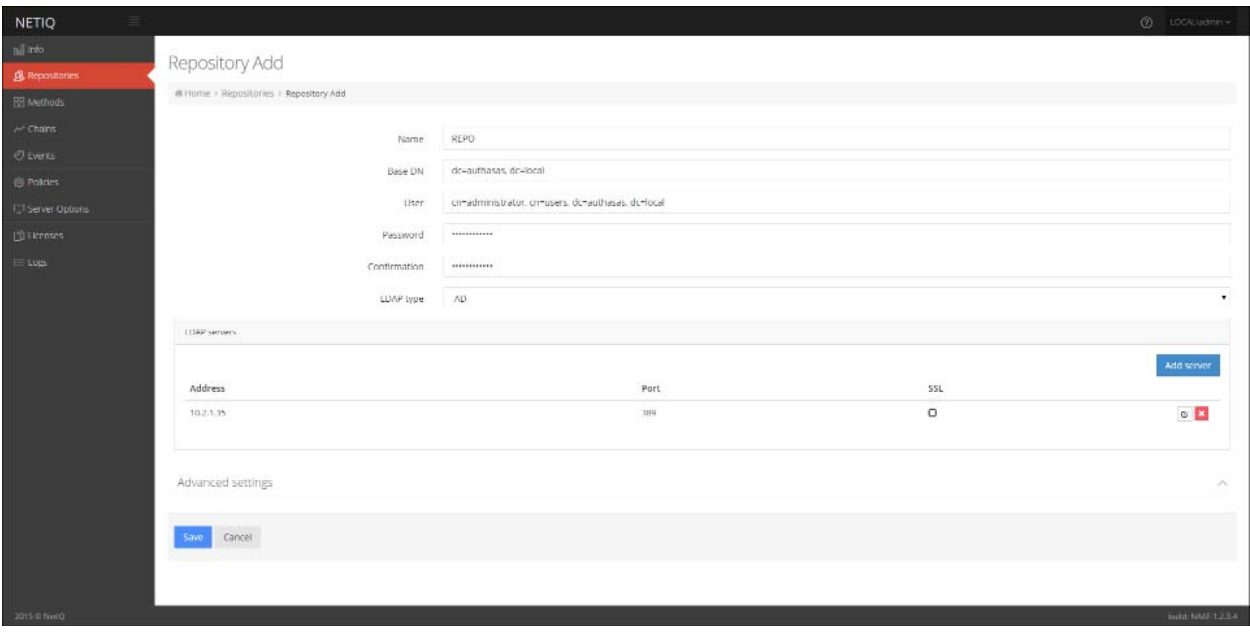

- a. Open the Repositories section.
- b. Click the Add button.
- c. Fill in the Name, Base DN, User, Password, Confirmation text fields. Select an applicable repository type from the LDAP type dropdown.
- d. Click the Add server button.
- e. Specify server's address and port. Select the SSL checkbox to use SSL technology (if applicable). Click the Save button next to server's credentials. Add additional servers (if applicable).
- f. Click Save at the bottom of the Repositories view to verify and save the specified credentials.
- 3. Configure applicable authentication methods for NetIQ authentication framework.

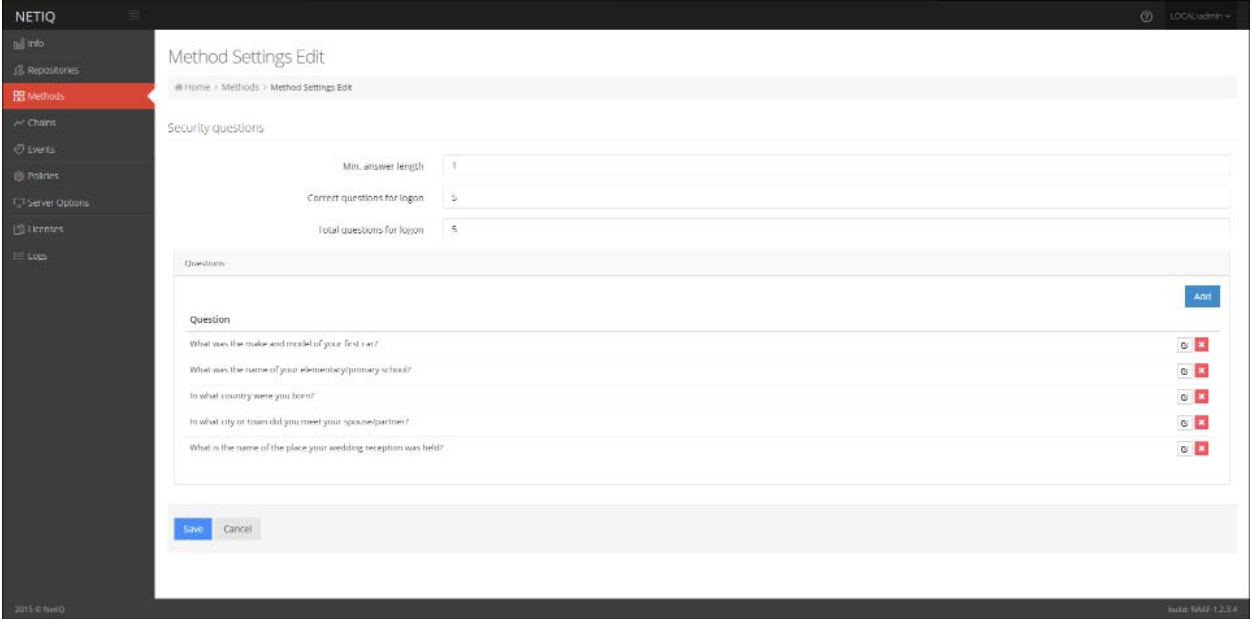

- a. Open the Methods section. The list of available authentication methods will be displayed.
- b. Click the Edit button next to an applicable authentication method.
- c. Edit configuration settings for a specific authentication method.
- d. Click Save at the bottom of the Methods view to save changes.
- 4. Create new chains or edit existing ones that NetIQ authentication framework will work with. The specified chains will connect to events.

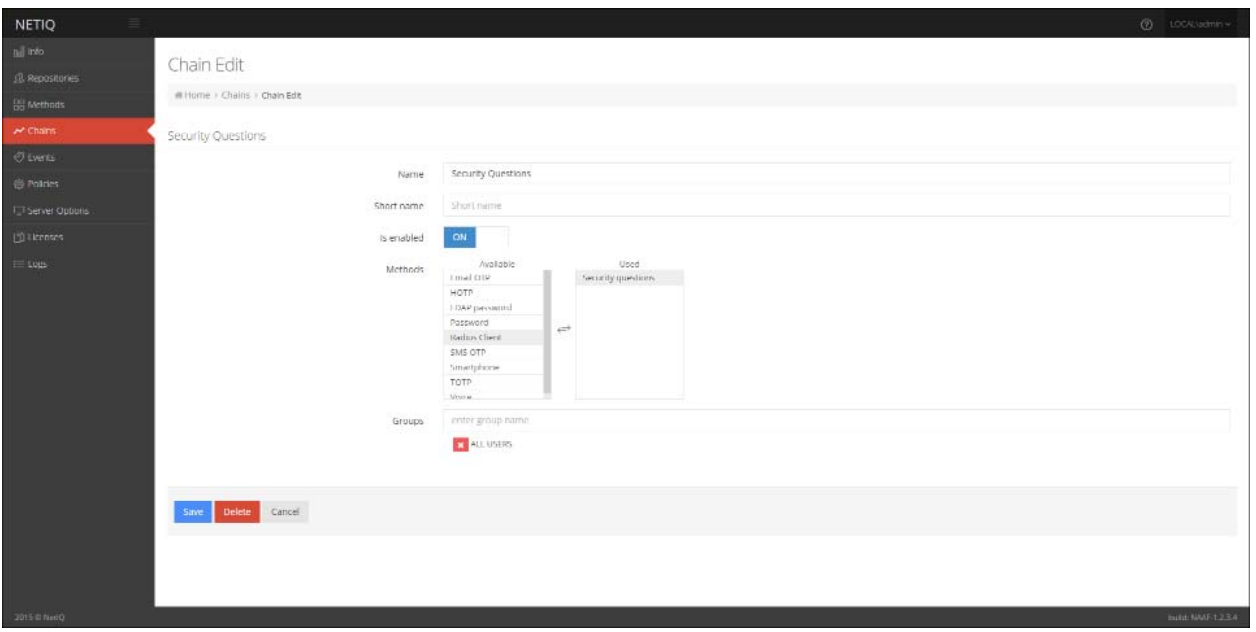

- a. Open the Chains section.
- b. Click the Edit button next to an applicable authentication chain (or click the Add button at the bottom of the Chains view to create a new authentication chain).
- c. Fill in the Name and Short name text fields.
- d. Select whether the current authentication chain is enabled or disabled by clicking the Is enabled toggle button.
- e. Select methods that will be assigned to the chain.
- f. Specify groups that will be allowed to use the current authentication chain in the Groups text field.
- g. Click Save at the bottom of the Chains view to save the configuration.
- 5. Configure and enable authentication events for NetIQ authentication framework. Currently the supported events are RADIUS Server, NAM and NCA.

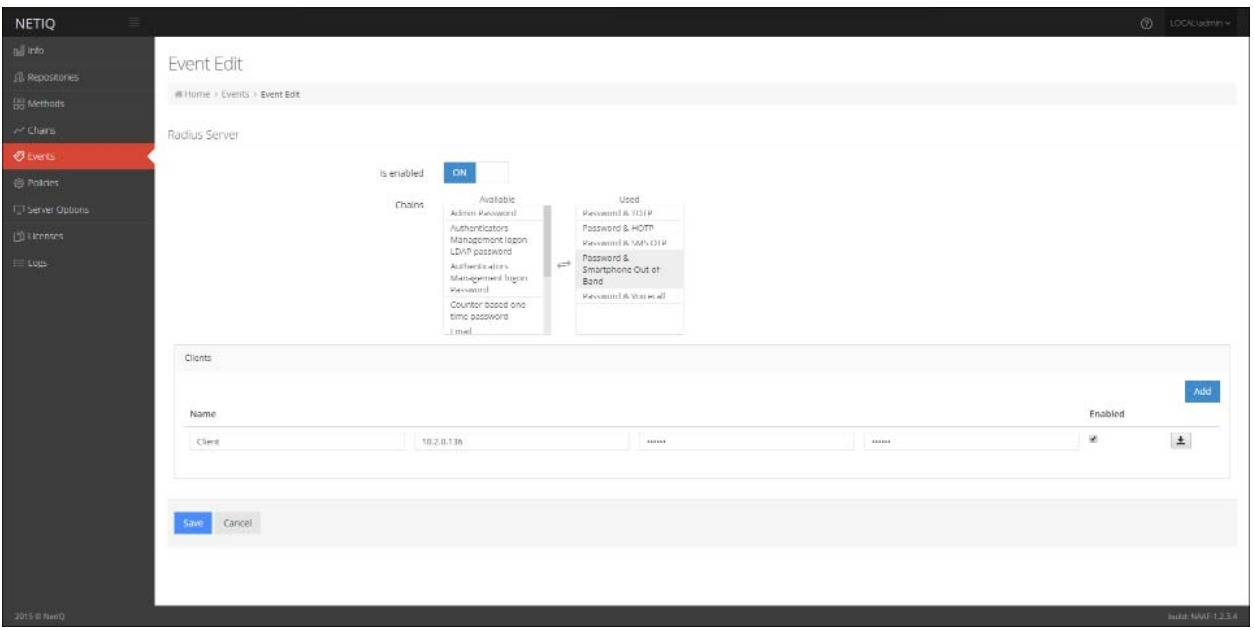

- a. Open the Events section.
- b. Click the Edit button next to an applicable event.
- c. Select whether the current event is enabled or disabled by clicking the Is enabled toggle button.
- d. Select methods that will be assigned to the current event.
- e. If available, add clients assigned to the current event.
- f. Click Save at the bottom of the Events view to save configuration.
- 6. Configure the policies for NetIQ authentication framework. The configured policies will be applied for all servers.

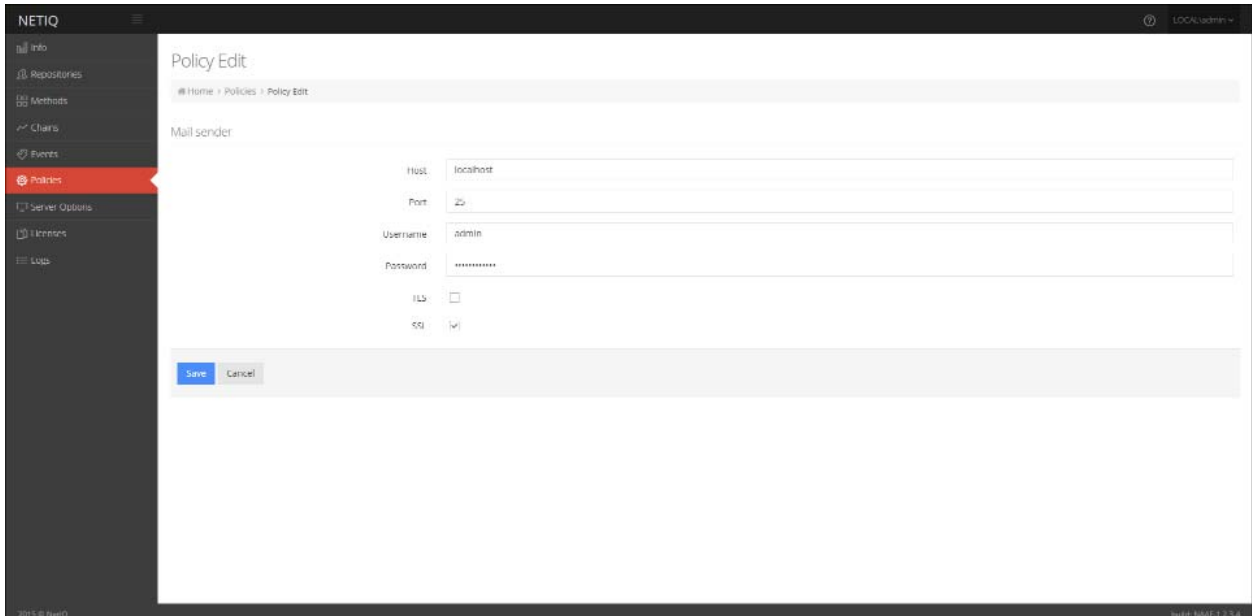

- a. Open the Policies section. The list of available authentication methods will be displayed.
- b. Click the Edit button next to an applicable policy.
- c. Edit configuration settings for a specific policy.
- d. Click Save at the bottom of the Policies view to save changes.
- 7. Specify the protocol that will be used by NetIQ Server. By default the NetIQ Server uses an HTTP protocol. To switch to HTTPS mode, create a certificate file (PEM or CRT) and apply the existing SSL certificate on the server.

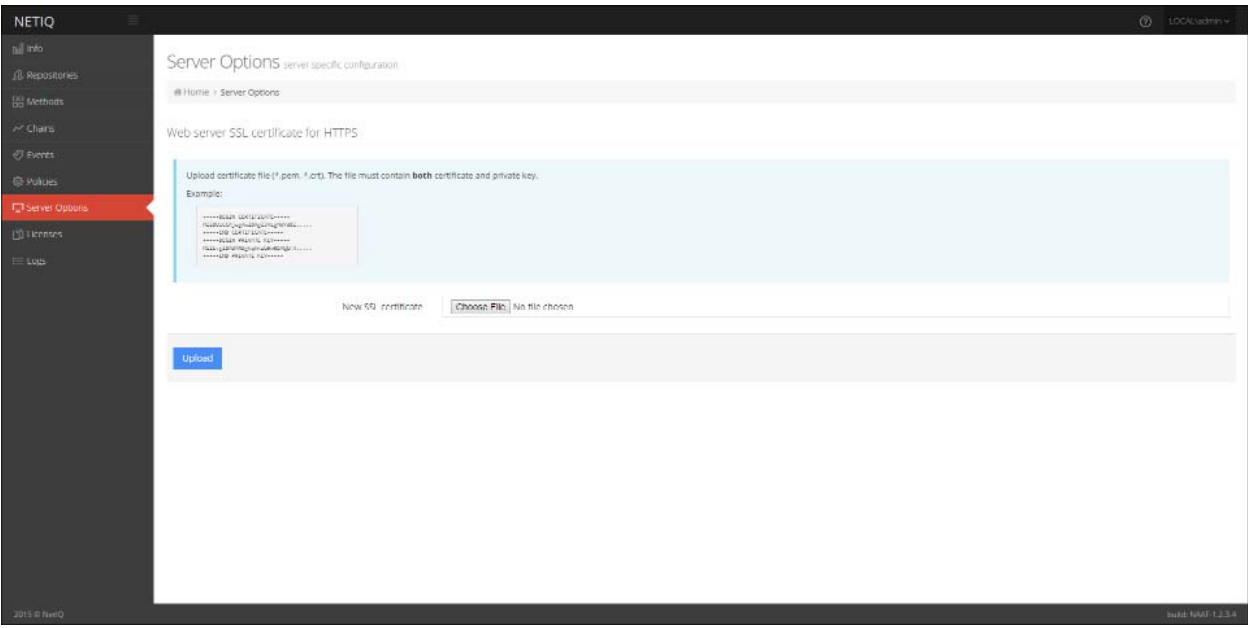

- a. Open the Server Options section.
- b. Click the Choose File button and select the new SSL certificate.
- c. Click Upload to upload the selected SSL certificate.
- 8. Add the license for NetIQ authentication framework. The temporary license is active for 30 days and will expire at the specified date.

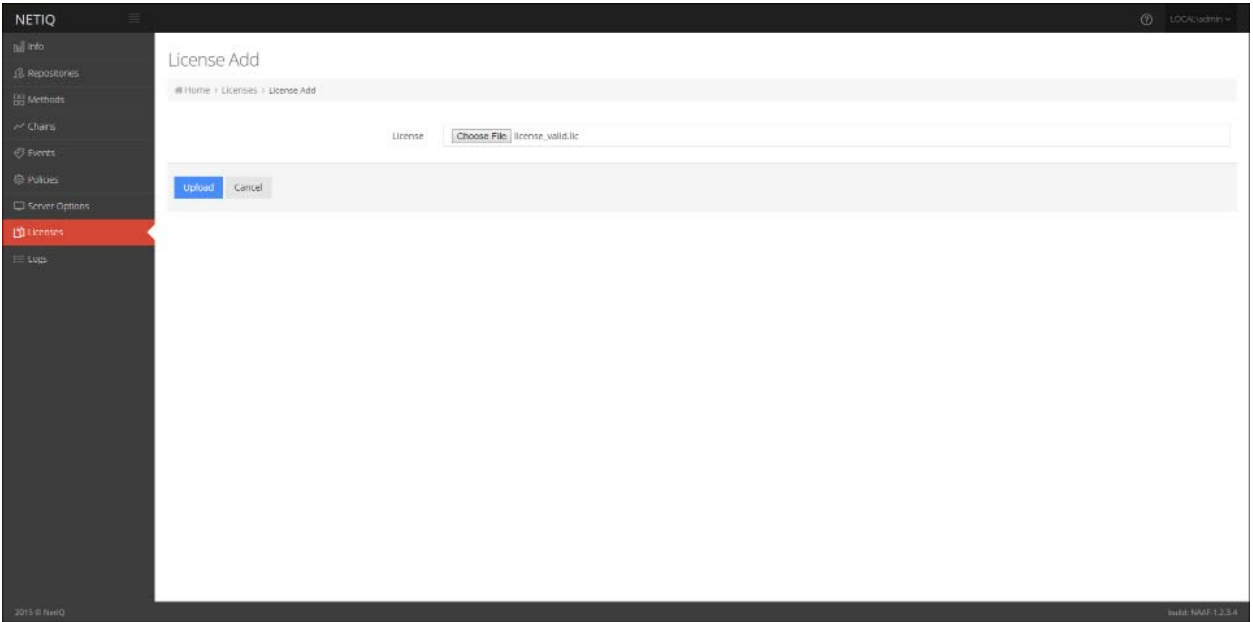

- a. Open the Licenses section.
- b. Click the Choose File button and select the valid license.
- c. Click Upload to upload the license.

## Index

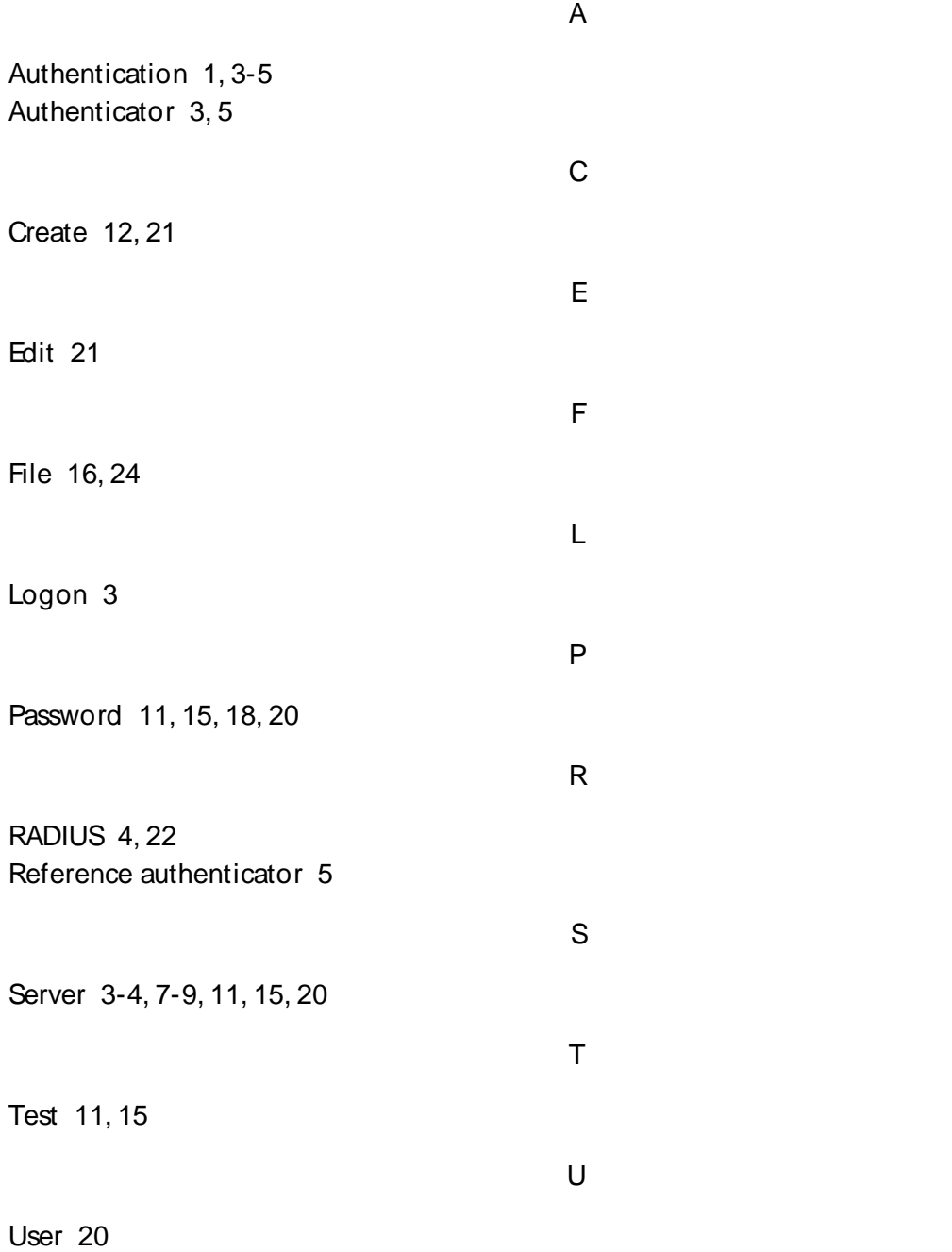